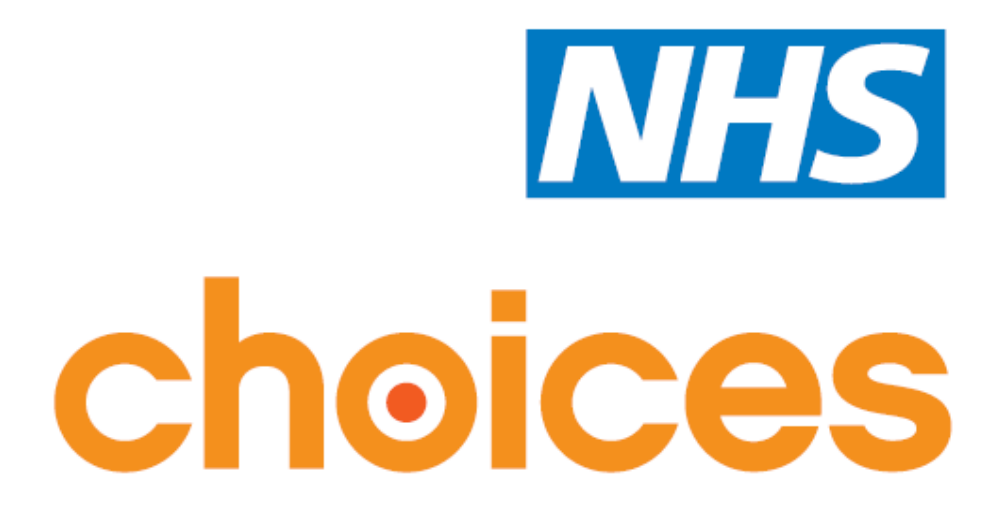

### **Quality Payments Scheme 2017**

**Uploading the Community Pharmacy Patient Questionnaire 2016/17 User guide**

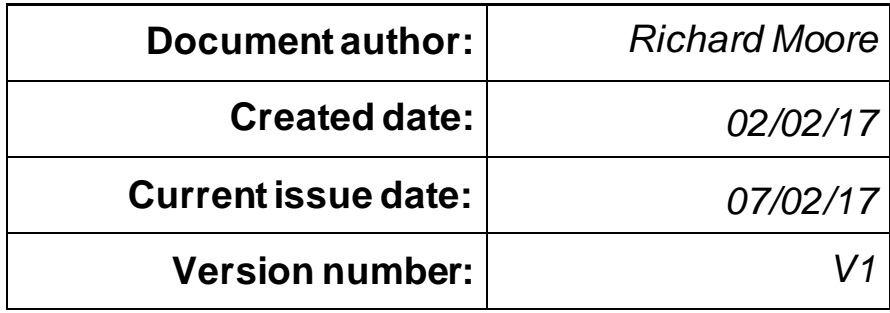

# **1. Introduction**

This user guide shows you how to upload your Community Pharmacy Patient Questionnaire (CPPQ) 2016/17 onto your NHS Choices profile(s) in order to meet one of the quality criteria of the 2017 Pharmacy Payments Scheme.

### **1.1 What is required?**

To meet this quality criterion, you need to load the results of the CPPQ onto your pharmacy profile in a Portable Document Format (PDF) file format.

You can do this by creating a news item within the overview section of the profile. To avoid failing to be validated as meeting this criterion, you must:

- a) Add the text **Community Pharmacy Patient Questionnaire 2016/17** in the 'Title' field of the news item.
- b) Load a PDF titled **CPPQ**.
- c) Add **Pharmacy Patient Questionnaire** as the document title.
- d) Add '1' in the Display order field.

In order that the CPPQ is presented in a way that NHS Choices users can easily understand and interpret, the following introductory text must be cut & pasted (inserted) into the Description Text field:

Every year we undertake an annual patient survey to enable our patients to provide valuable feedback on the services that we provide. The survey, undertaken by all community pharmacies in England, is called the Community Pharmacy Patient Questionnaire. The report of our survey results allows us to identify the areas where we are performing most strongly, the areas for improvement and the actions required to address issues raised by respondents. Our results for 2016/17 are provided here.

You are required to declare through the NHS Business Services Authority online declaration page that you have uploaded the report.

## **2.The upload process**

#### **Step one: log into your account**

- 1) Go to [www.nhs.uk.](http://www.nhs.uk/)
- 2) Click 'Log in' located at the top right corner of any page.

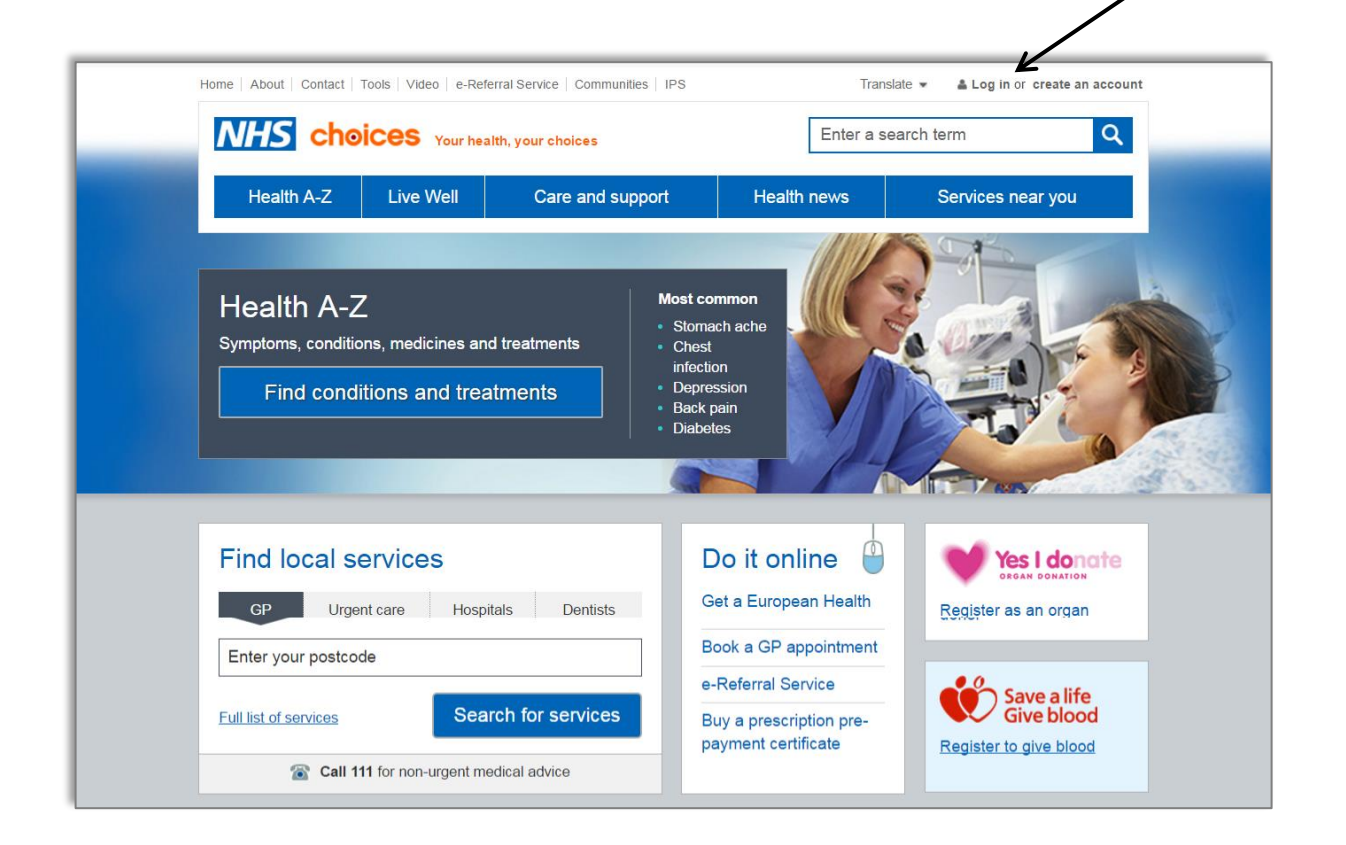

Click here to log in

3) Enter your username and password.

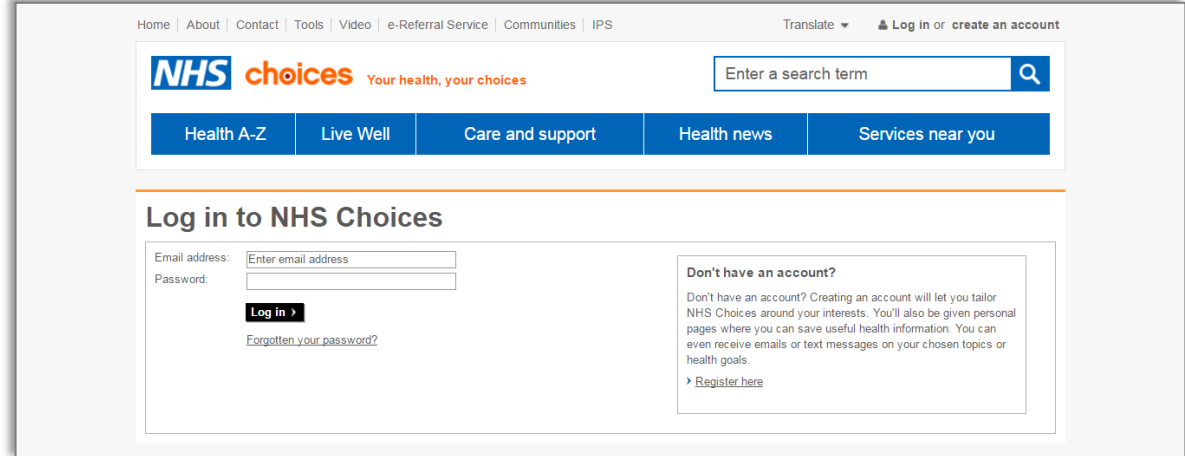

4) Select the profile to edit.

After logging in you will be presented with a list of pharmacies for which you have editing rights. Click on the pharmacy that you want to edit from the list displayed.

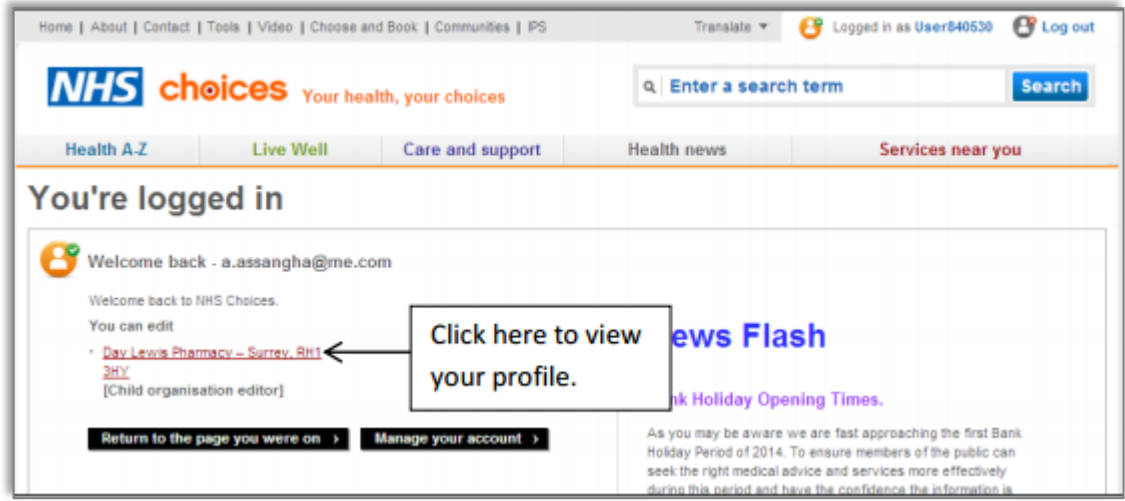

#### **Step two: create a news item**

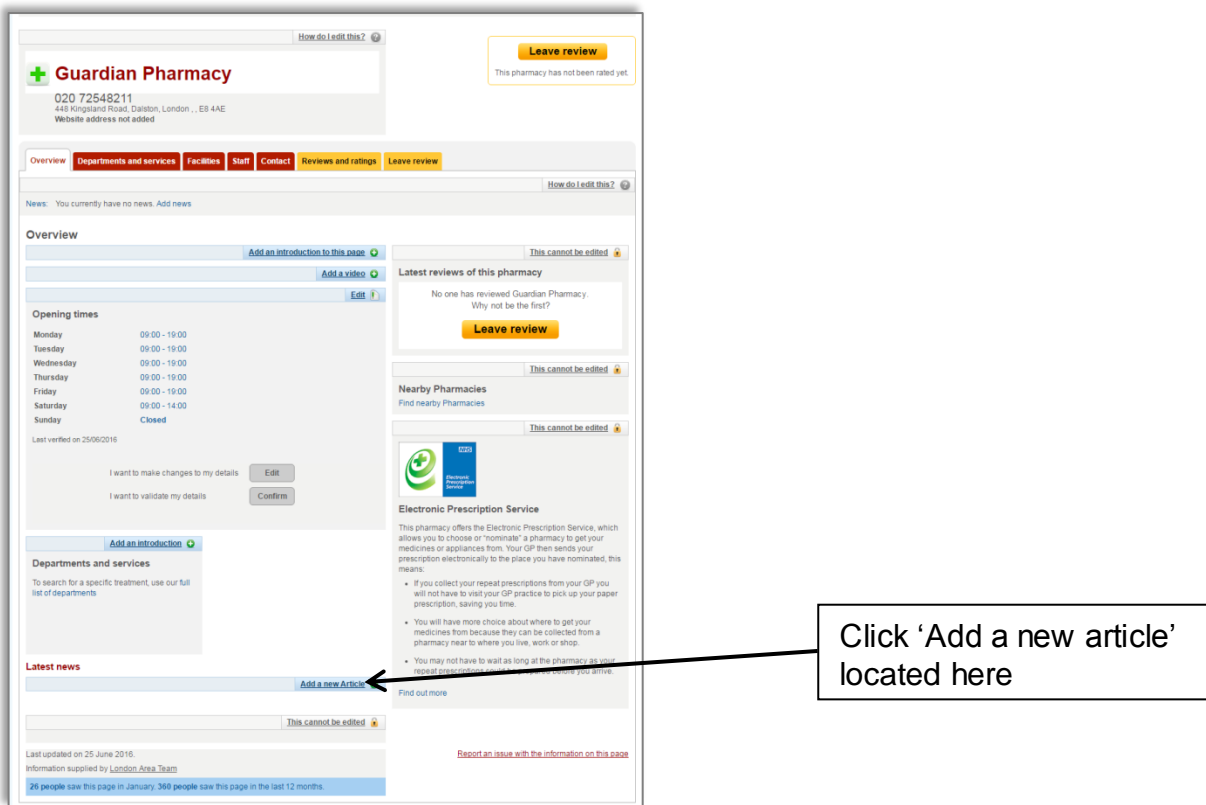

- a) Add the text **Community Pharmacy Patient Questionnaire 2016/17** in the 'title' of the news item.
- b) Add the recommended text in the 'Description text' box.
- c) Upload the PDF.

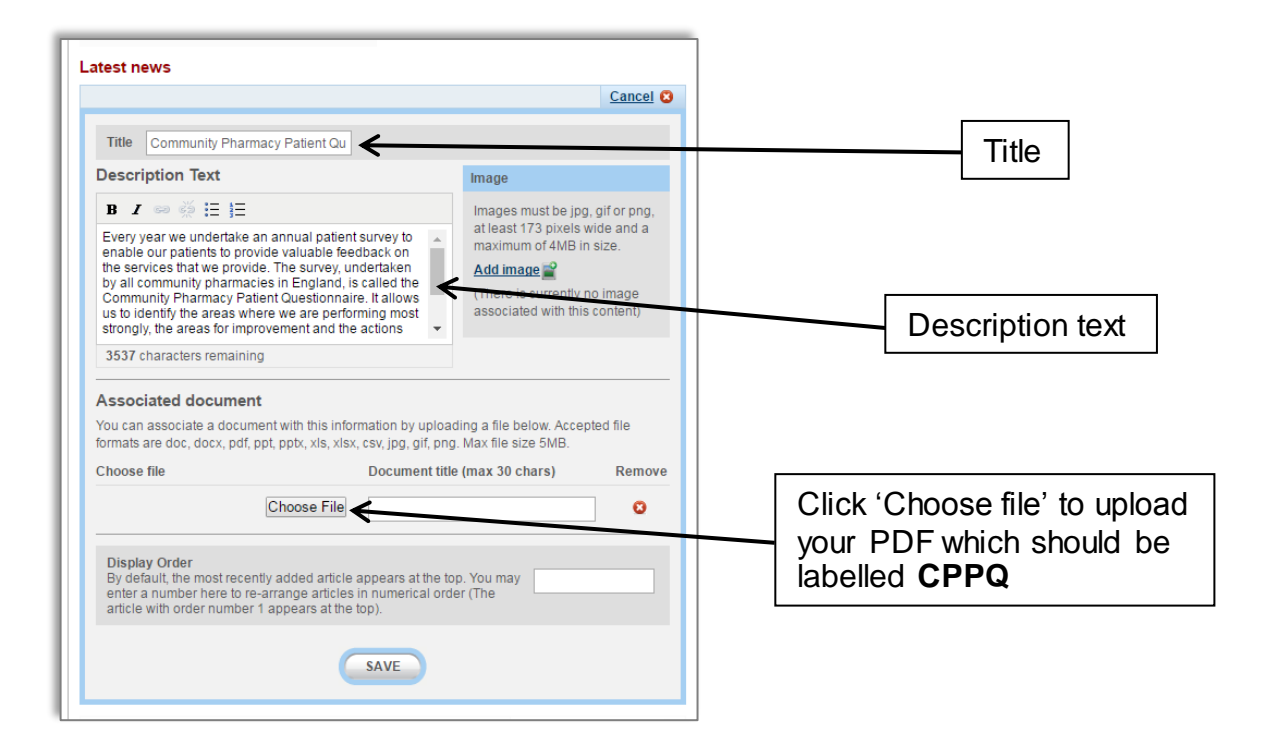

#### **Step three: add the document title**

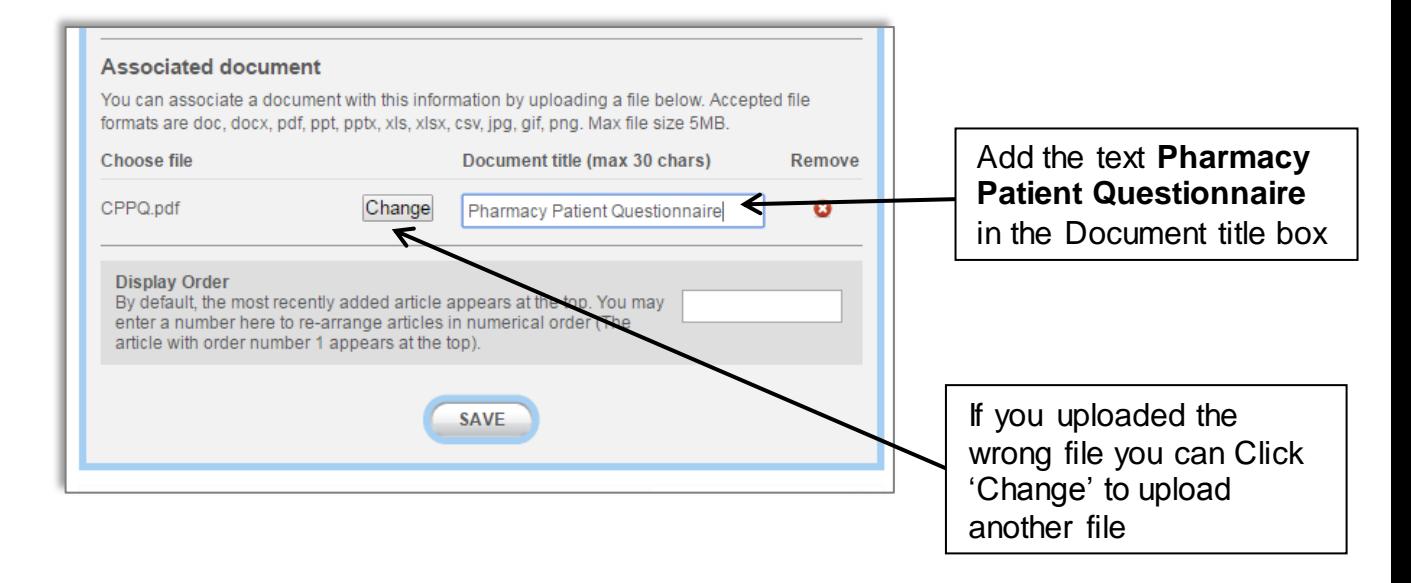

#### **Step four: set the 'Display order' to 1**

You need to set the 'Display order' to 1 to ensure that the news item always appears first in your list.

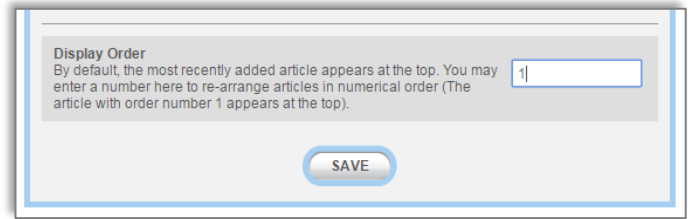

#### **Step five: click 'Save' and check your entry to ensure that you comply with the Scheme requirements**

After clicking 'Save', a confirmation will appear on the screen and you will be able to see the news item in your profile. You should then check your entry to ensure that you meet the requirements as outlined in Section 1.

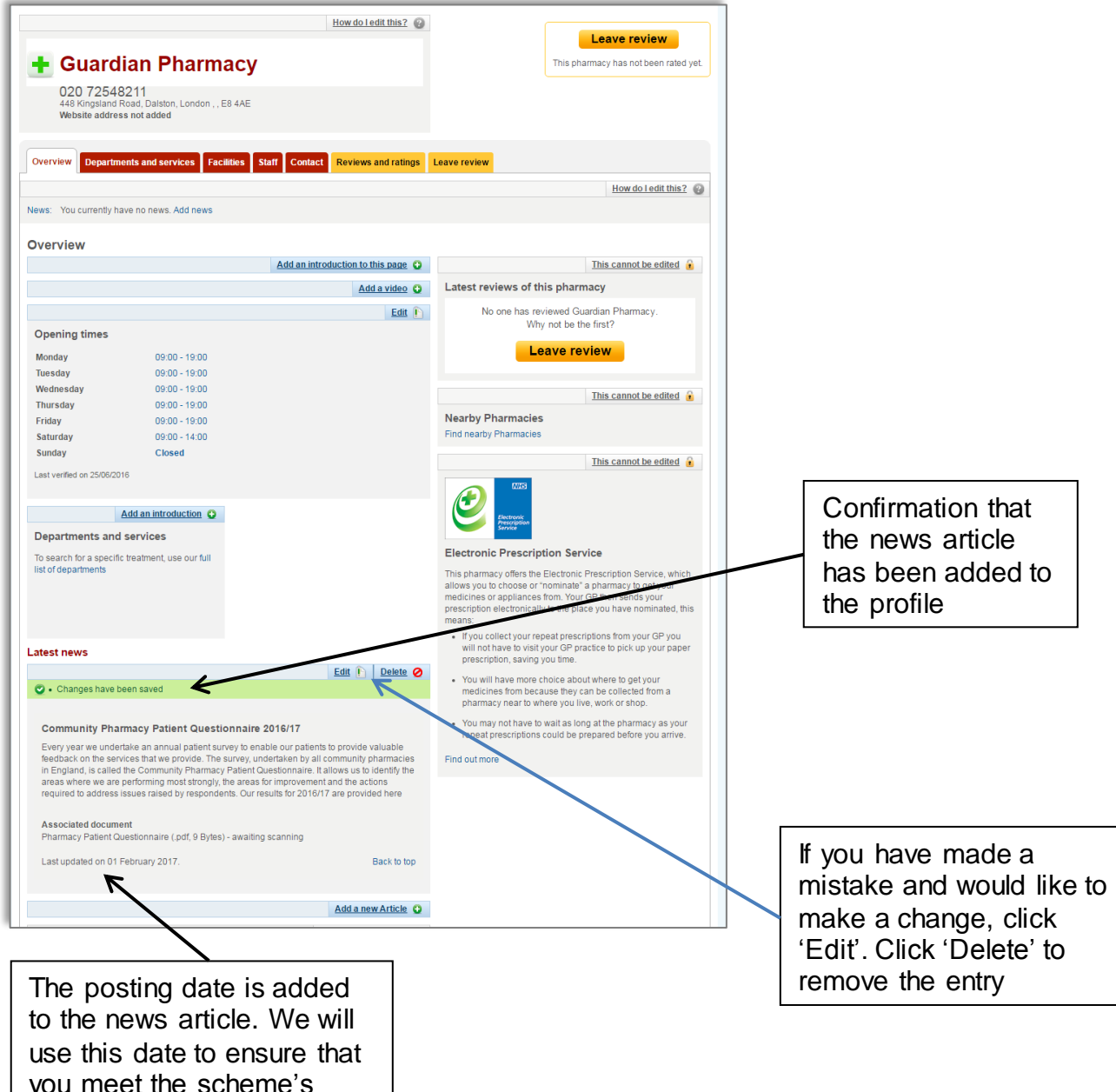

you meet the scheme's review dates